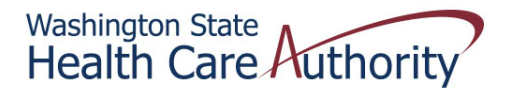

## **Tribal Affairs PCCM Client Roster Quick Reference Sheet**

## *How to Retrieve Your PCCM Client Roster (HIPAA 834) in ProviderOne*

- 1. Login to ProviderOne using one of the following profiles:
	- EXT Provider Download Files
	- EXT Provider Eligibility Checker
	- EXT Provider Eligibility Checker‐Claims Submitter
	- EXT Provider Managed Care Only
	- EXT Provider System Administrator
	- EXT Provider Upload Files
	- EXT Provider Upload and Download Files
- 2. Click on View Enrollment Roster under Managed Care
- 3. Filter by (a) Organization (enter your organization number) and (b) File Effective Date (enter the first date of the month you are retrieving), then click Go

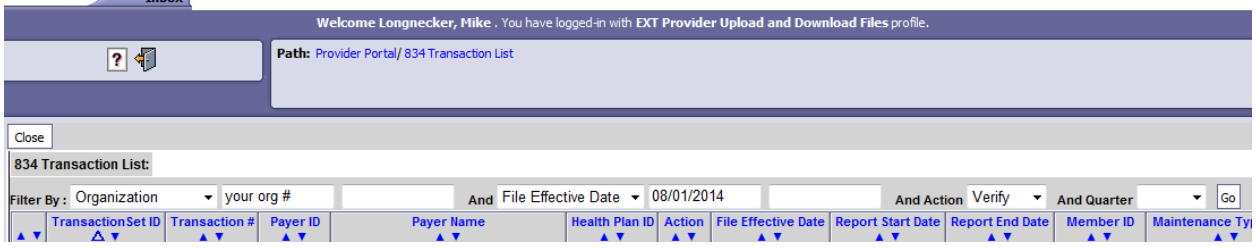

- 4. Click on the Save to XLS button
- 5. ProviderOne will display a TXT version of the client roster (HIPAA 834) in Microsoft Excel. At this point, you can save it as an Excel file.